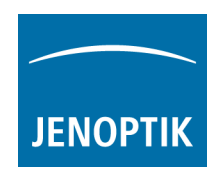

## **Installationshinweise für das Fadenkreuz-Makro der Image Pro Plus Software (MediaCybernetics, Inc.)**

1. Starten Sie die ImagePro Plus Software, gehen Sie in den Menüpunkt "Macro" und öffnen Sie "Macro Management":

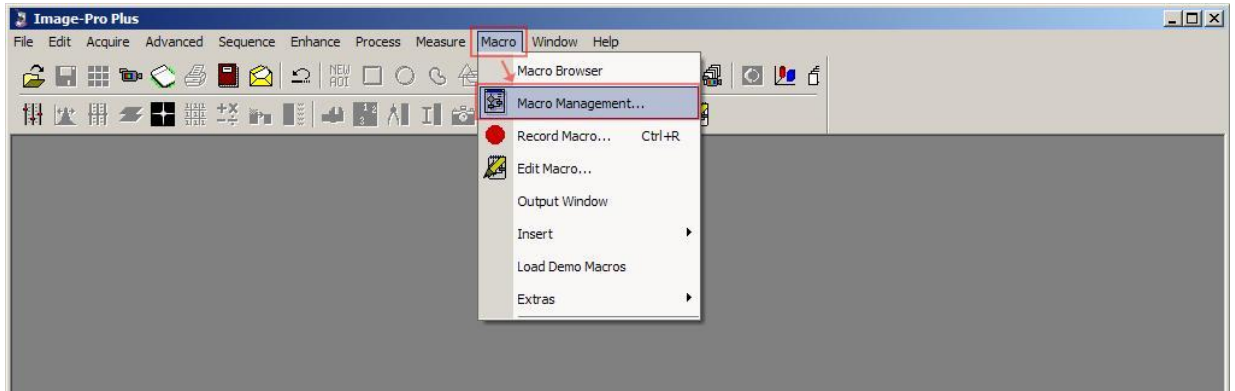

2. Wählen Sie die Skripdatei: "Crosshair\_Macro.ipm"-Makrodatei von der Festplatte: (Download [des Fadenkreuz](http://filer.jenoptik.com/cgi-bin/FileManager/Manager.pl?file=ProgRes%203rd%20Party%20Driver%2FProgRes%20FAQ%2FCrosshair_Macro.ipm&link=f80659281947b66dedf5dfe1ad5dd46e&a=939) Makros)

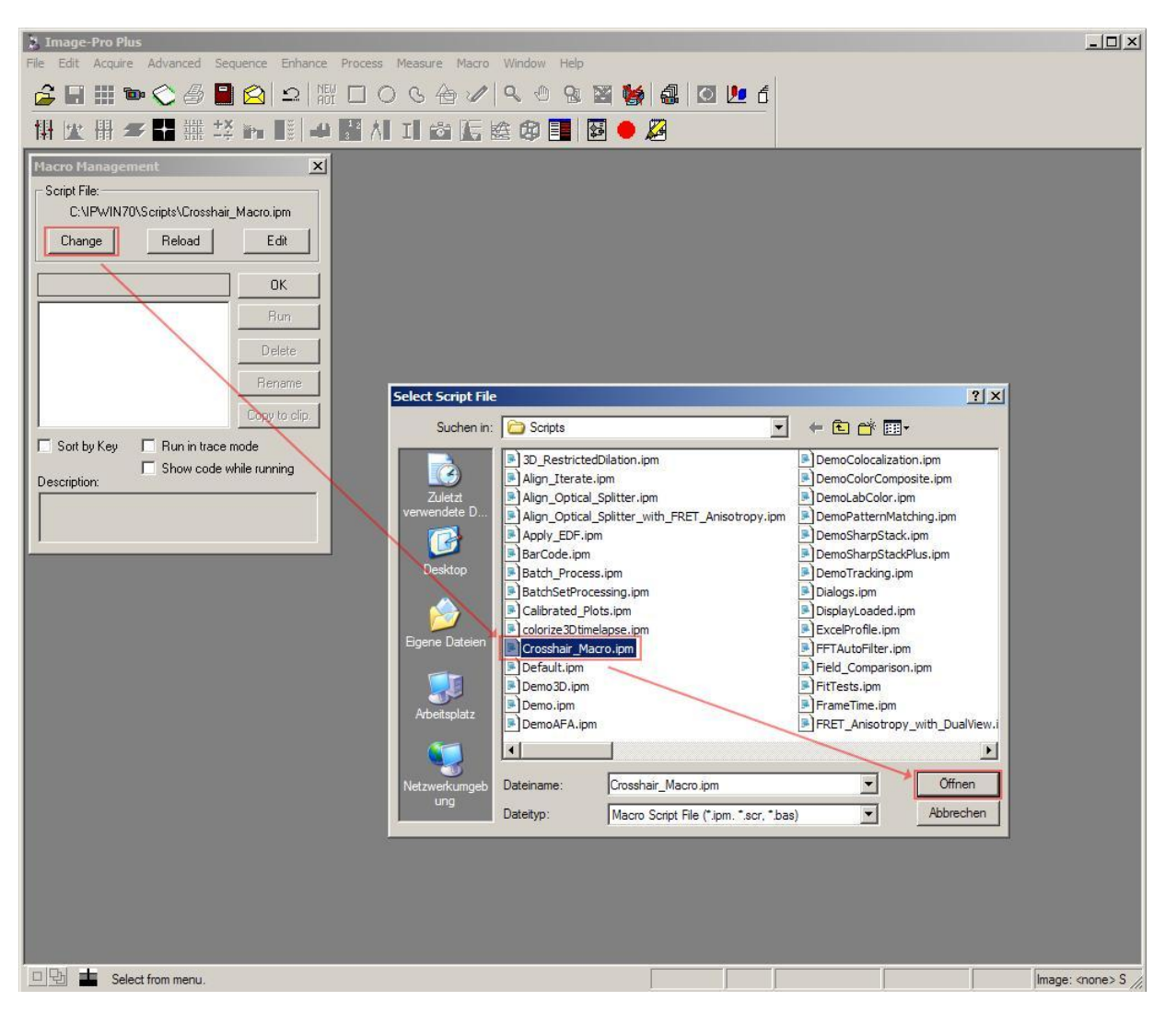

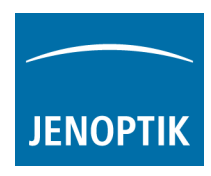

3. Bestätigen Sie das neue Makro: "Crosshair" per OK Button:

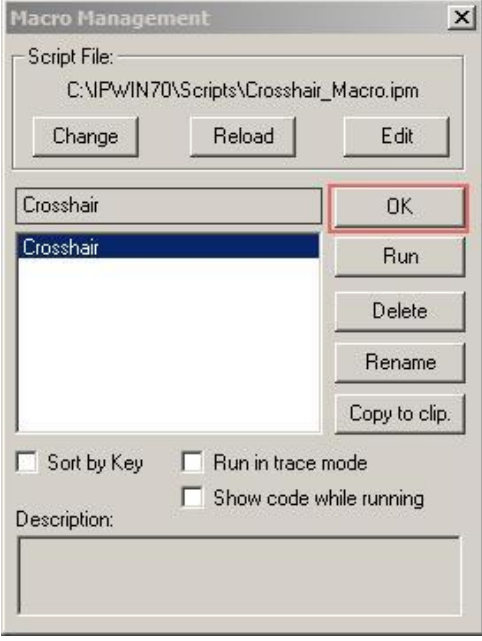

4. Nun ist das Fadenkreuz-Makro im "Macro" Menü der ImagePro Plus Software und ist bereit für den Einsatz:

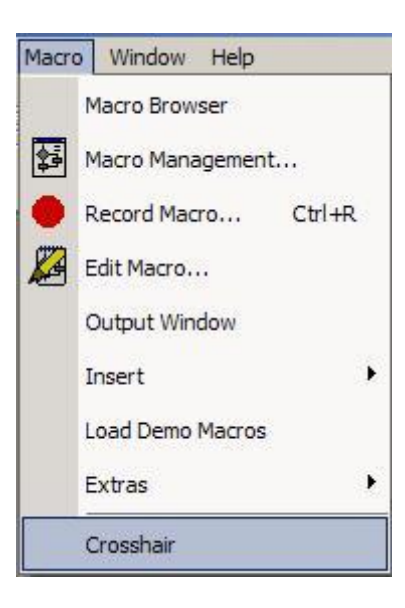

5. Nach dem Starten des vorher installierten ProgRes ImagePro Plus Treibers, gehen Sie bitte zum "Macro"- Register und wählen Sie das "Crosshair"-Makro unter "Workspace Preview".

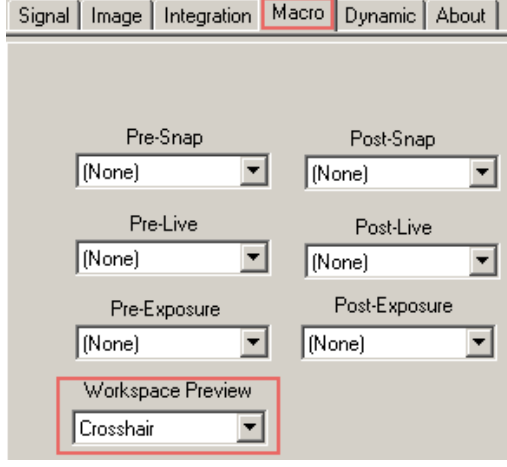

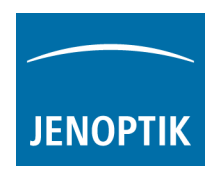

6. Nun können Sie das Livebild starten, indem Sie die Funktion "workspace preview" benutzen um das Fadenkreuz im Livebild anzeigen zu lassen

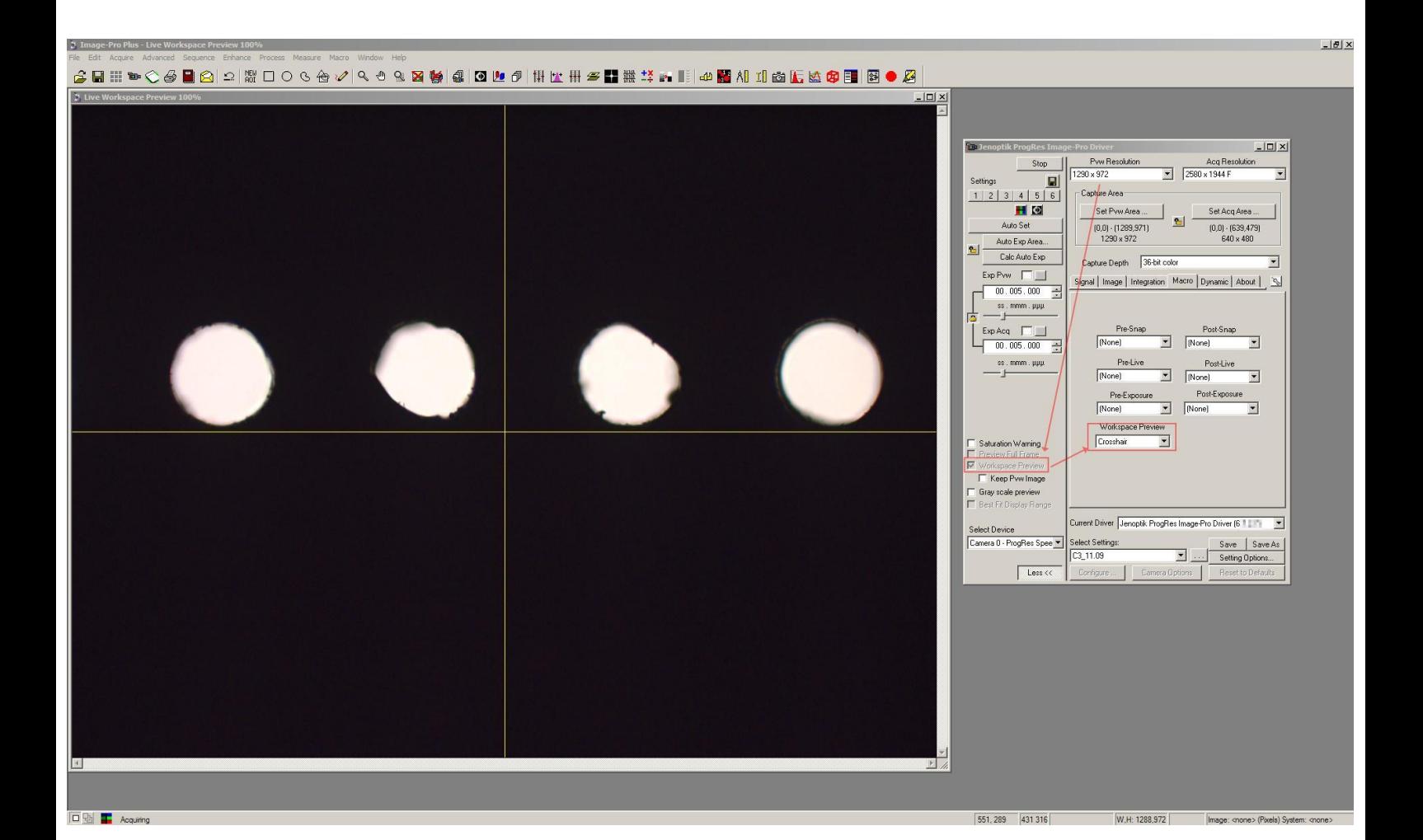